## **Οδηγίες ρύθμισης για την ασφαλή λειτουργία**

## **του προγράμματος Mozilla Thunderbird (με χρήση SSL/TLS)**

Για να ρυθμίσετε τις παραμέτρους του **Mozilla Thunderbird** ώστε να μπορείτε να στείλετε και να λάβετε mail, χρησιμοποιώντας το πρωτόκολλο **SSL** θα πρέπει να ακολουθήσετε τα παρακάτω βήματα:

- 1. Ανοίξτε το πρόγραμμα **Mozilla Thunderbird**.
- 2. Επιλέξτε **Tools (Εργαλεία )** και **Accounts Settings (Ρυθμίσεις Λογαριασμού).**

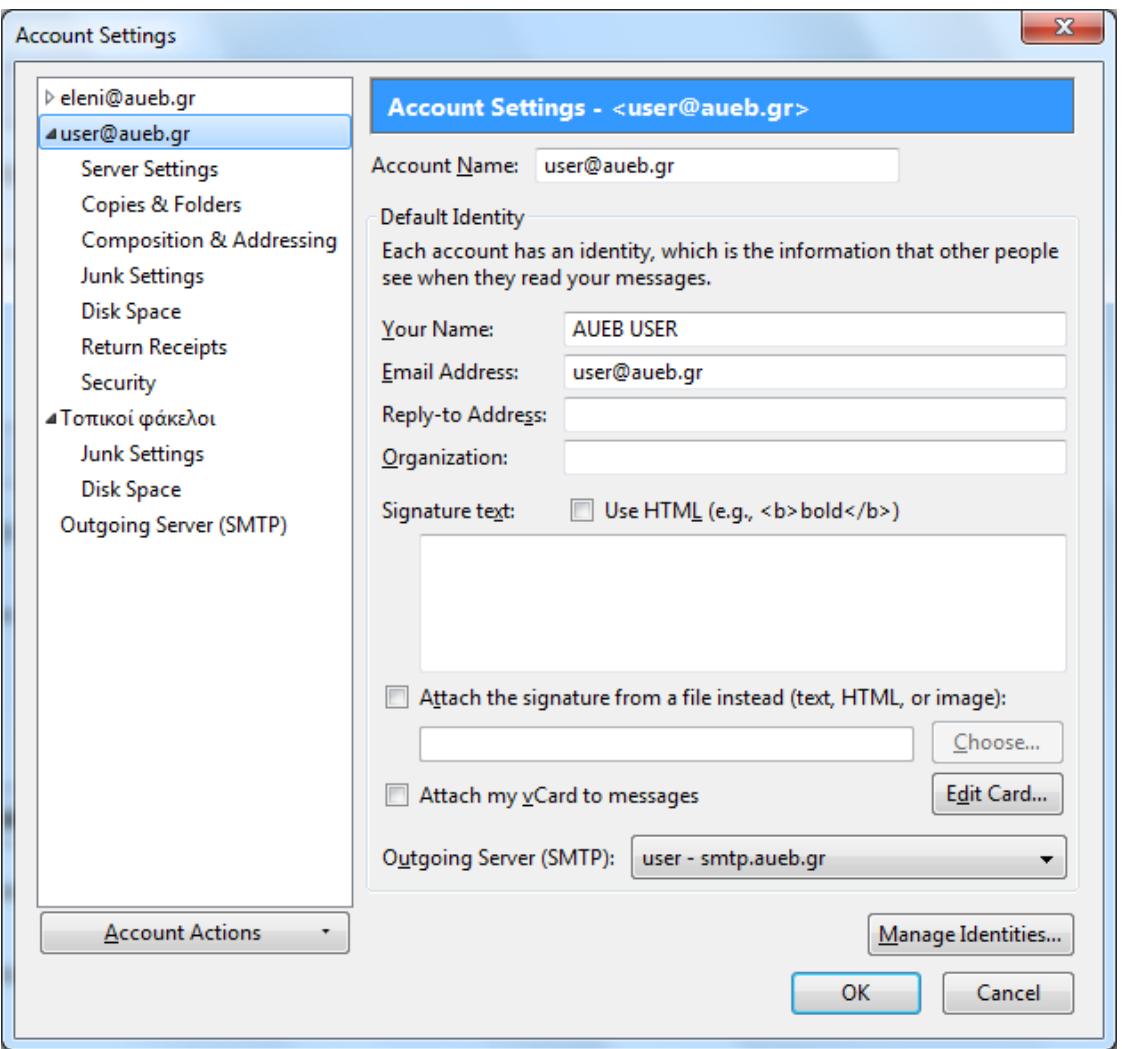

## **3.** Επιλέξτε **Server Settings (Ρυθμίσεις διακομιστή).**

Για τον διακομιστή (server) **pop.aueb.gr**,

- o ορίστε **θύρα σύνδεσης (port)**: **995**,
- o στο πεδίο **Connection security (Ασφάλεια σύνδεσης)** επιλέξτε **SSL/TLS**
- o στο πεδίο **Μέθοδος πιστοποίησης (Authentication Method)** επιλέξτε **Κανονικός κωδικός (Normal password).**

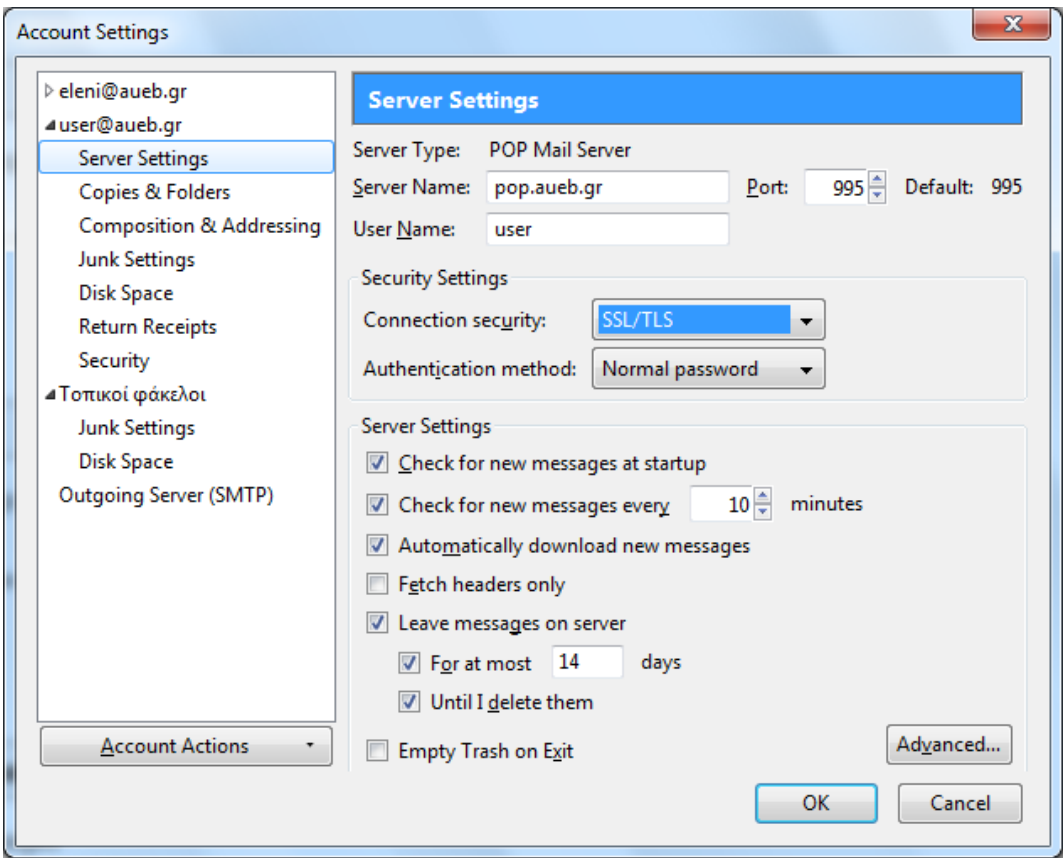

Για τον διακομιστή (server) **imap.aueb.gr**,

- o ορίστε θύρα σύνδεσης (port): **993**
- o στο πεδίο **Connection security (Ασφάλεια σύνδεσης)** επιλέξτε **SSL/TLS**
- o στο πεδίο **Μέθοδος πιστοποίησης (Authentication Method)** επιλέξτε **Κανονικός κωδικός (Normal password).**

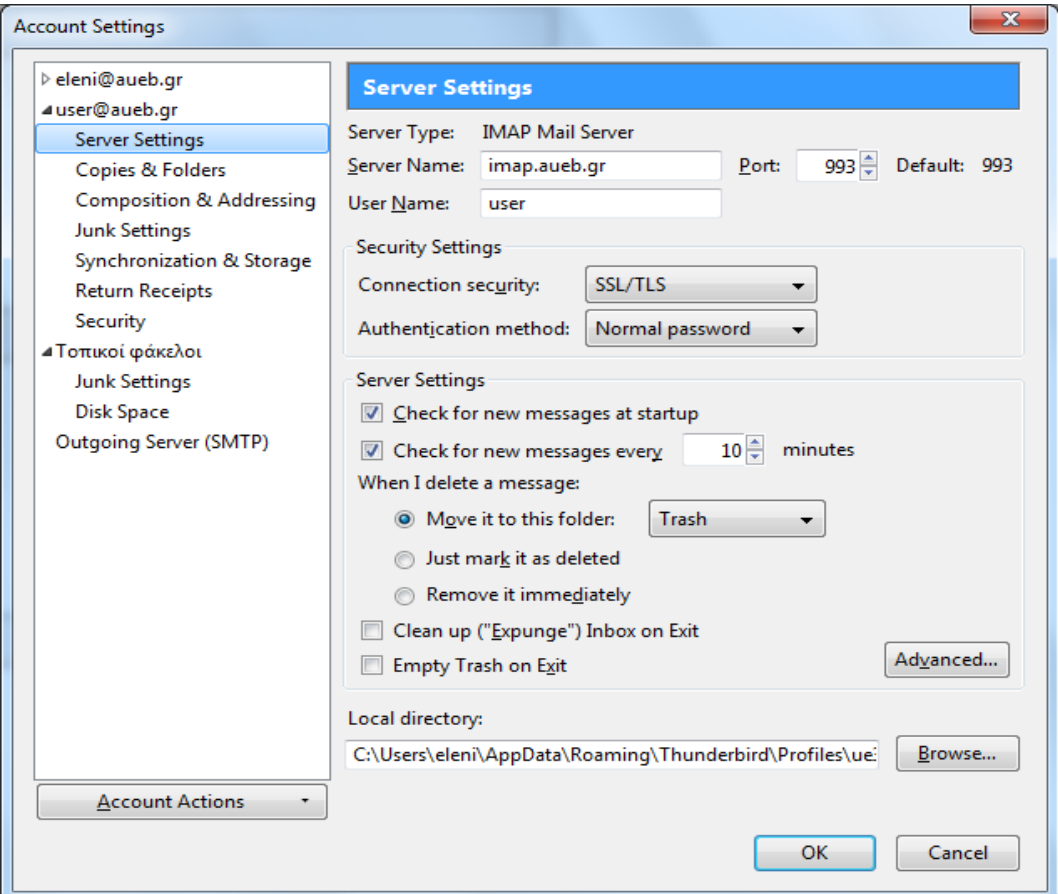

- 4. Επιλέξτε **Outgoing Server (Διακομιστής εξερχομένων) (SMTP)** και στη συνέχεια **Edit (Επεξεργασία)**
	- o Ορίστε **θύρα σύνδεσης (port)** την **465**
	- o Στο πεδίο **Ασφάλεια σύνδεσης (Connection security)** επιλέξτε **SSL/TLS**
	- o Στο πεδίο **Μέθοδος πιστοποίησης (Authentication Method)** επιλέξτε **Κανονικός κωδικός (Normal Password).**

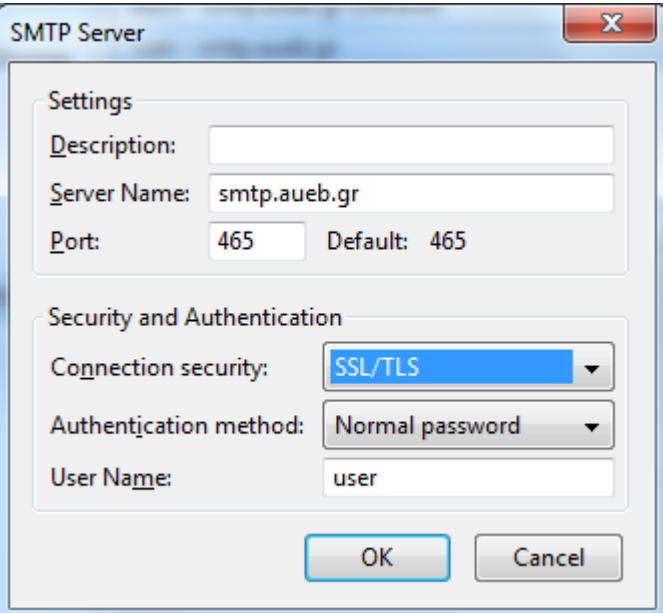

5. Πατήστε σε όλα τα παράθυρα **ΟΚ**.